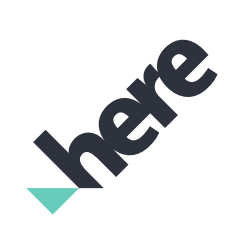

# **Open Location Platform - Logs, Monitoring, and Alerts**

User Guide

Version 1.5.2

## Legal Notices

© 2018 HERE Global B.V. and its Affiliate(s). All rights reserved.

This material, including documentation and any related computer programs, is protected by copyright controlled by HERE. All rights are reserved. Copying, including reproducing, storing, adapting or translating, any or all of this material requires the prior written consent of HERE. This material also contains confidential information, which may not be disclosed to others without the prior written consent of HERE.

### Trademark Acknowledgements

HERE is trademark or registered trademark of HERE Global B.V. Other product and company names mentioned herein may be trademarks or trade names of their respective owners.

### Disclaimer

This content is provided "as-is" and without warranties of any kind, either express or implied, including, but not limited to, the implied warranties of merchantability, fitness for a particular purpose, satisfactory quality and noninfringement. HERE does not warrant that the content is error free and HERE does not warrant or make any representations regarding the quality, correctness, accuracy, or reliability of the content. You should therefore verify any information contained in the content before acting on it.

To the furthest extent permitted by law, under no circumstances, including without limitation the negligence of HERE, shall HERE be liable for any damages, including, without limitation, direct, special, indirect, punitive, consequential, exemplary and/ or incidental damages that result from the use or application of this content, even if HERE or an authorized representative has been advised of the possibility of such damages.

## Document Information

### **Product**

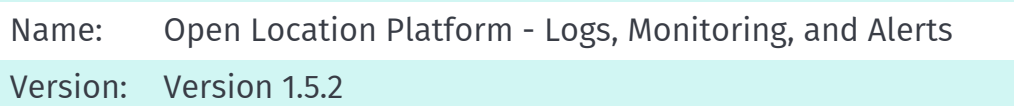

### **Document**

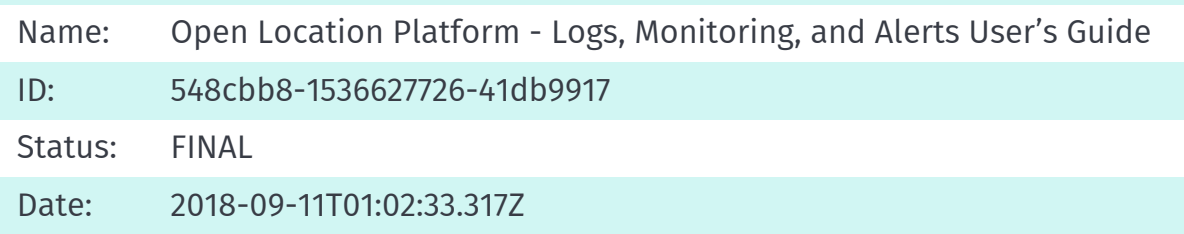

## Table of Contents

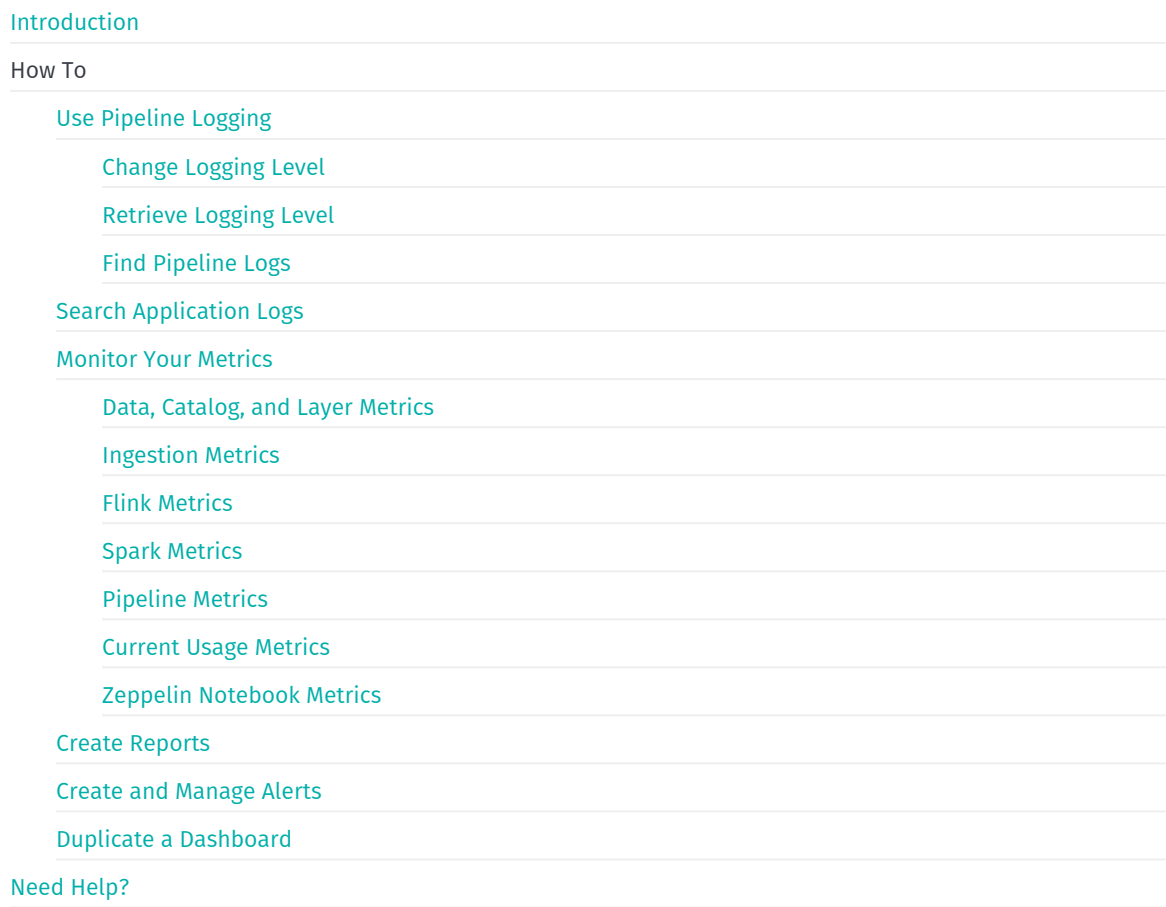

## <span id="page-4-0"></span>Introduction

### Why Use Logs, Metrics, and Alerts

Your usage of OLP generates operational logs and metrics that you can use to make sense of what's happening with your processes. OLP provides a managed instance of the open source Grafana tool for managing your metrics dashboard and alerts. In addition, you can use the managed instance of the Splunk log analytics environment to search your applciation logs and save the results as reports. Dashboards, alerts, and logs are visible to all users in your account.

## <span id="page-5-0"></span>Use Pipeline Logging

### Pipeline Logging Basics

OLP Pipelines use logging to provide more details during their operation. Different levels of logging are available for different purposes. OLP pipelines support the following levels of logging:

- **Debug** Includes fine-grained informational events that are most useful to troubleshoot a pipeline.
- **Info** Includes informational messages that highlight the progress of the pipeline at a coarse-grained level.
- **Warn** Includes information on potentially harmful situations; including other run-time situations that are undesirable or unexpected, but not necessarily "wrong".
- **Error** Includes other run-time errors or unexpected conditions such as error events that might still allow the pipeline to continue running.

#### Note

Pipelines have a default logging level of warn .

### Tools

Event Logging is handled by an embedded version of Splunk. In general, you will not need to be concerned because Splunk runs in the background. However, you can create a new Splunk dashboard or run reports on the [Portal.](https://splunk.metrics.platform.here.com/)

#### See also

- Pipeline API [Reference](https://developer.here.com/olp/documentation/pipeline/api-reference-swagger.html)
- **•** [Pipeline](https://developer.here.com/olp/documentation/open-location-platform-cli/content/user_guide/topics/pipeline-commands.html#logging) Logging via CLI
- Grafana User [Documentation](http://docs.grafana.org/)
- Splunk Enterprise 6.5.2 User [Documentation](http://docs.splunk.com/Documentation/Splunk)

## <span id="page-6-0"></span>Change the Logging Level

The Logging Level is set for a Pipeline Version. All the Jobs use the logging level associated with the corresponding Pipeline Version.

The Logging Level can be set at the **root** level for the entire pipeline and/or at the individual **logger** level for a pipeline class. Due to operational latency, it takes a few minutes for the changes to take effect. This may delay the availability of the logs at the new level in Splunk.

#### Note

The displayed Pipeline Version details include either the last logging level modified by the user or the default logging level (i.e. warn ).

The logging level for a Pipeline Version can be changed only when it is in one of the following states:

- **Running** For a Pipeline Version in a Running state, when the logging-level is changed, the system will change the logging-level of the **currently running job**.
- **Ready or Scheduled** For a Pipeline Version in Ready or Scheduled state, when the logging-level is changed, the system will run the **future** jobs using the new logging-level.
- **Paused** For a Pipeline Version in the Paused state, when the logging-level is changed and Pipeline Version is resumed, the system will run the **future** job using the new logging-level.

#### API Solution

To change a Pipeline Version's log-level to DEBUG at the root-level, use the following command from the REST API:

PUT /v2/pipelines/{pipelineId}/versions/{versionId}/logging-configuration

#### with the following body:

```
{
"configuration": {
"loggers": {
 "root": {
 "level": "debug"
```
For more information, see the Pipeline API [Reference](https://developer.here.com/olp/documentation/pipeline/api-reference-swagger.html).

### CLI Solution

To change a Pipeline Version's log-level to DEBUG at the root-level, use the following command from the OLP CLI:

olp pipeline version log set-level <pipeline-id> <pipeline-version-id> [command parameters]

### Example

To change the logging level of a pipeline version to DEBUG at the root-level:

```
olp pipeline version log set-level f2fc50c4-a0ac-4c8a-9637-0d9b3a0d4a96 d77f288e-2c89-4c94-b4ba-79fbd1e26e79 --
root DEBUG --json
```
On success, the command returns something like the following.

```
{"configuration": {"loggers": {
    "root": {"level": "debug"}
}}}
```
In this case the pipeline service confirms that the log-level has been set to debug .

## <span id="page-8-0"></span>Retrieve the Logging Level

To check the current log-level configuration, you need to retrieve the log-level setting for a specific Pipeline Version.

### API Solution

To retrieve Current Logging Level via API, use the following command from the REST API:

```
GET /v2/pipelines/{pipelineId}/versions/{versionId}/logging-configuration
```
For more information, see the Pipeline API [Reference](https://developer.here.com/olp/documentation/pipeline/api-reference-swagger.html).

### CLI Solution

The retrieve Current Logging Level using the OLP CLI, use the following command:

olp pipeline version log get-level <pipeline-id> <pipeline-version-id> [command parameters]

### Example

To retrieve the current logging level.

```
olp pipeline version log get-level f2fc50c4-a0ac-4c8a-9637-0d9b3a0d4a96 d77f288e-2c89-4c94-b4ba-79fbd1e26e79 --
json
```
On success, this command returns something like the following:

```
{"configuration": {"loggers": {
   "logger": [
            "level": "info",
            "name": "com.example.someLoggingClass"
            "level": "info",
            "name": "com.example.examplepkg.otherClass"
    "root": {"level": "error"}
```
## <span id="page-9-0"></span>Find Pipeline Logs

Each running Pipeline Version has a unique URL where the logs for that pipeline are stored. When using the CLI, this URL information is supplied by the pipeline service whenever a pipeline version is activated, upgraded, or when a status request is submitted to the service. But if you are running your pipeline by interfacing directly with the Pipeline Service's REST API, you will need to make a status request to discover the logging URL.

### Example

The CLI show function is one way you can check status. In the case of a specific job, you can use the following CLI command.

```
olp pipeline version job show f2fc50c4-a0ac-4c8a-9637-0d9b3a0d4a96 d77f288e-2c89-4c94-b4ba-79fbd1e26e79 e8e3107
0-4f4b-4e4b-a8e0-40425844cb75
```
#### Successful output returns:

```
{
    "catalogVersions": null,
    "created": "2018-03-01T15:23:04.618Z",
    "id": "e8e31070-4f4b-4e4b-a8e0-40425844cb75",
    "state": "failed",
    "updated": "2018-03-01T15:23:32.497Z",
    "loggingUrl": null
}
```
In this case, the loggingurl parameter has a null value. This is what you would expect to find for a job that is not yet running. Once the job runs, the logging URL would be shown.

#### Note

Until a scheduled Pipeline runs, the logging URL will remain null.

## <span id="page-10-0"></span>Search Application Logs

Application logs can be accessed through Splunk. To start a new search, click **Tools** > **Logs (Powered by Splunk)**. Then from the Splunk Homepage interface, click **Search**.

For more information on using Splunk, see the tutorials in the official [documentation](http://docs.splunk.com/Documentation/Splunk/6.5.2/SearchTutorial/Aboutthesearchapp).

### Pipeline Log Index

Pipeline logs are stored in the <realm>\_common index. For example, if your account is in the olp-example realm, your index would be olp-example\_common . You can search for this by adding the following string to your Splunk search query:

index="olp-example\_common"

### Troubleshoot Pipeline Issues

You can use application logs to debug and troubleshoot pipeline issues.

During the pipeline setup (before it is submitted to be run), the pipeline service does not produce any logs. Any feedback is provided only through the Pipeline service APIs.

Once a pipeline job is submitted, the errors can happen in two different scnearios: before and after the pipeline has started running.

#### Before the Pipeline Starts Running

There are a number of steps that the pipeline goes through before it actually starts running. Any errors at this point are not attached to a job. These errors are first captured internally by OLP, and then pushed out to your appropriate Splunk index. Only error logs related to your pipeline can appear in your specific Splunk index.

To search your Splunk index for these logs, use the pipeline or pipeline version UUID.

#### Once the Pipeline Starts Running

Once the pipeline starts running, there is a corresponding job reported in **Pipeline Version Details** on the OLP web portal and Pipelines API responses. Each pipeline job is assigned a link to the logs for that job run.

#### Note: Time Window Expiration

The default time window built into the link expires after some time. For example, the default link may be pulling logs from the last 15 minutes. This link does not work on the next day.

To search for these logs again, select a time window using Splunk. You can do this through a drop-down list option at the top right of the Splunk UI.

## <span id="page-12-0"></span>Monitor Your Metrics

OLP provides a managed instance of the open source Grafana tool for managing your metrics dashboards and alerts. To access these dashboards, click on the **Monitoring and Alerts** link under the **Tools** menu. Then in the Grafana tool, click on the **Home** button on top left to view the metric dashboards offered by OLP.

### Time Ranges and Intervals

You can select the dashboard time range by using the dropdown menu in the upper-right corner of a Grafana dashboard. This controls the range of time over which your dashboard widgets and graphs query for their data.

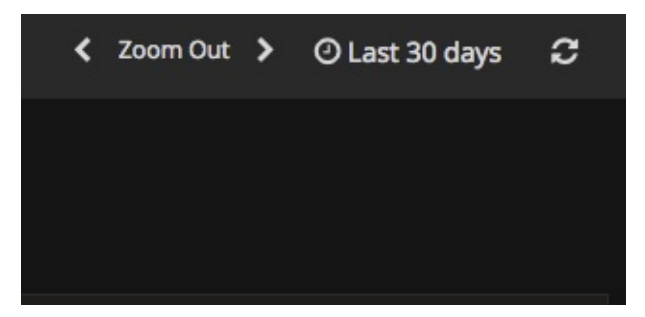

*Figure: Grafana menu to select a time range*

When a new time range is selected, Grafana automatically calculates the optimal display time interval (such as 1 day or 8 hours) for you. This is because when there is more data than can be shown, Grafana can make a more efficient display by grouping data points in larger intervals.

This auto-calculated interval may not be desired for all dashboards. For dashboards that are labeled "w/ Custom Time Interval", you can use the **Custom Time Interval** dropdown menu in the upper-left corner to select your own.

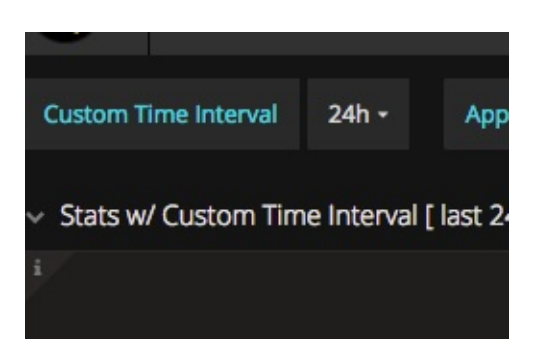

*Figure: Grafana menu to select a time interval*

# <span id="page-13-0"></span>Data, Catalog, and Layer Metrics

## Data Metrics

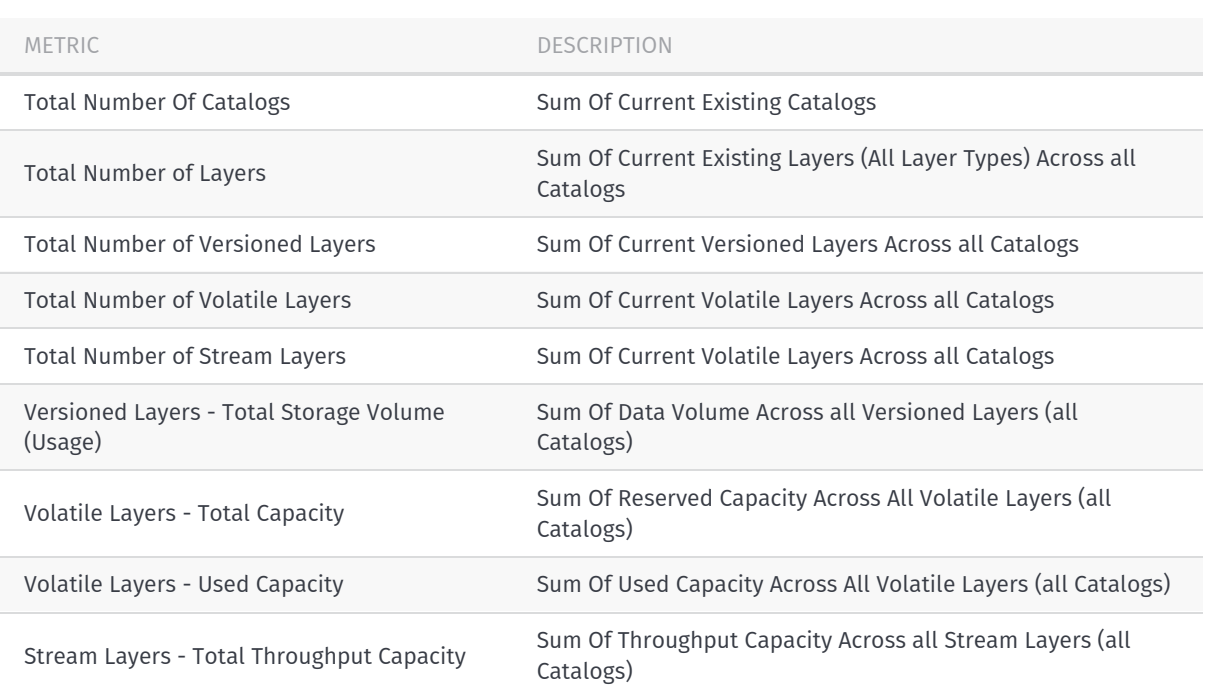

## Catalog Metrics

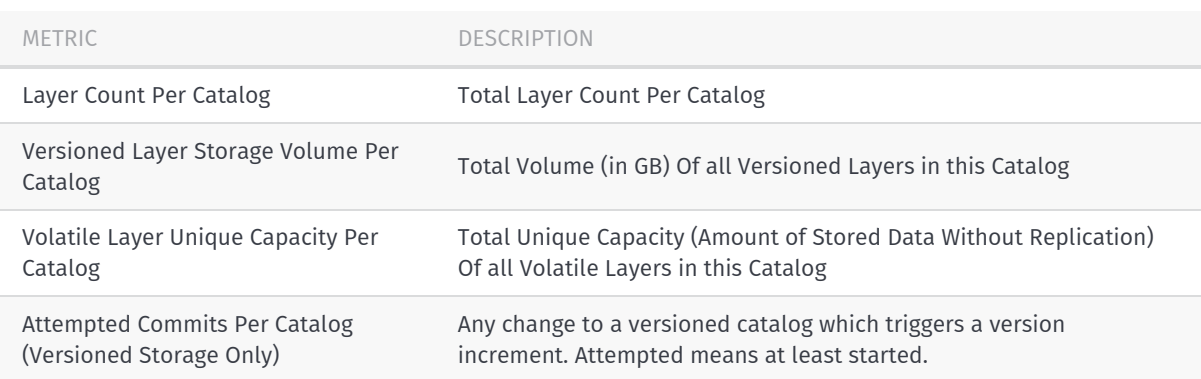

### Commit Metrics

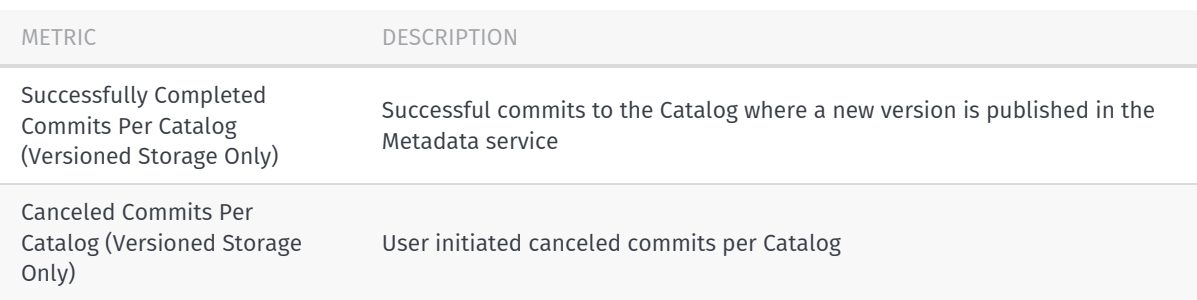

Failed Commits Per Catalog (Versioned Storage Only)

Incomplete commits to a Catalog - Change batch committed but job not finished. Failure reason examples: User Errors, 500 Errors, Etc. Does not include canceled commits.

### Volatile Layer Metrics

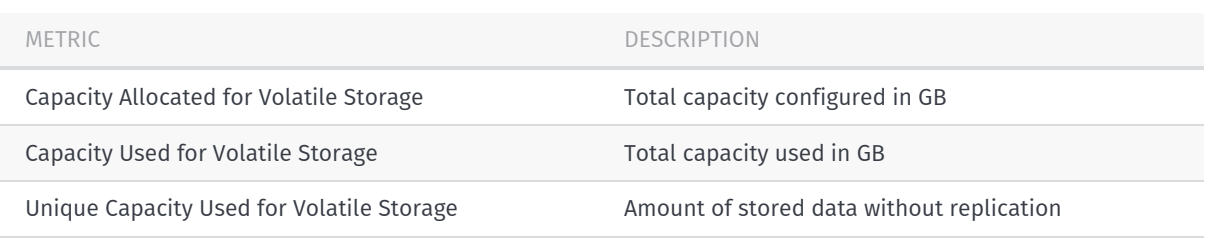

### Stream Layer Metrics

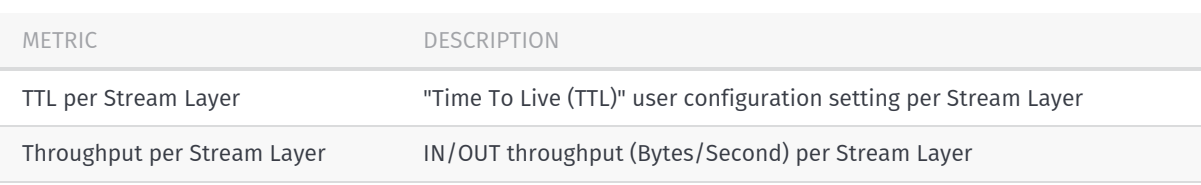

### Versioned Layer Metrics

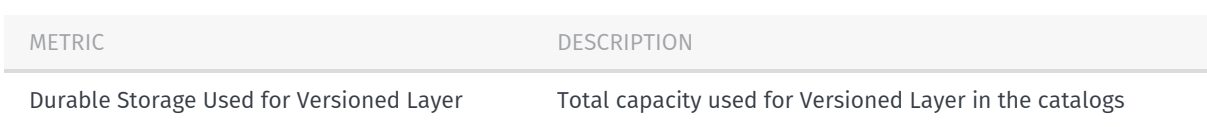

# <span id="page-15-0"></span>Ingestion Metrics

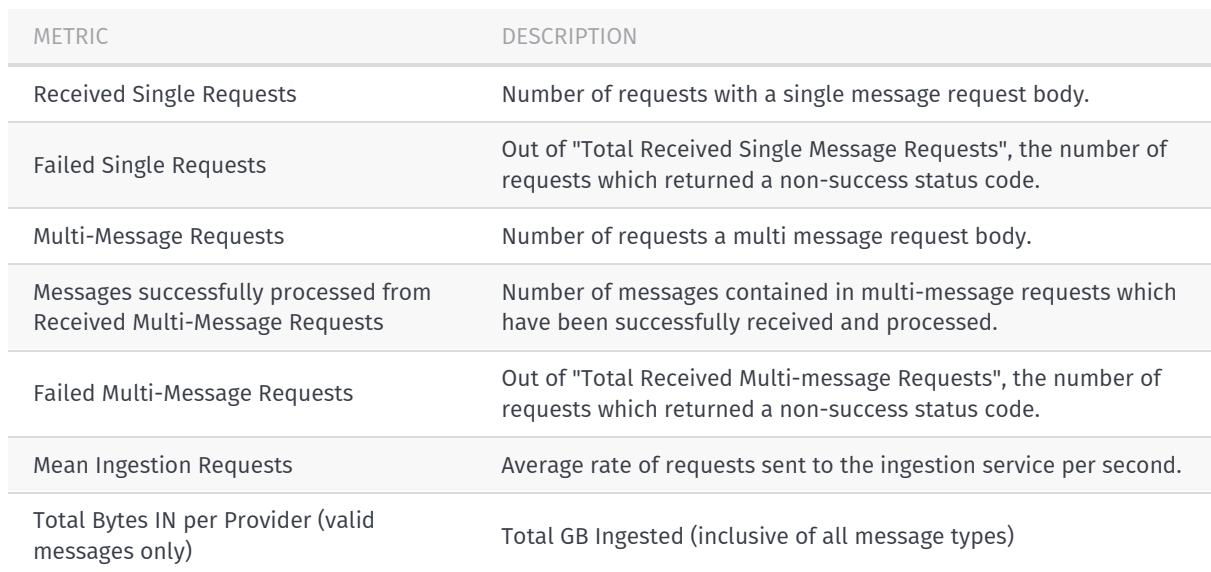

## <span id="page-16-0"></span>Flink Metrics

The following metrics are available for Flink pipelines. Check the official Flink [documentation](https://ci.apache.org/projects/flink/flink-docs-release-1.2/monitoring/metrics.html) for more information about Flink metrics.

## CPU/Memory Metrics

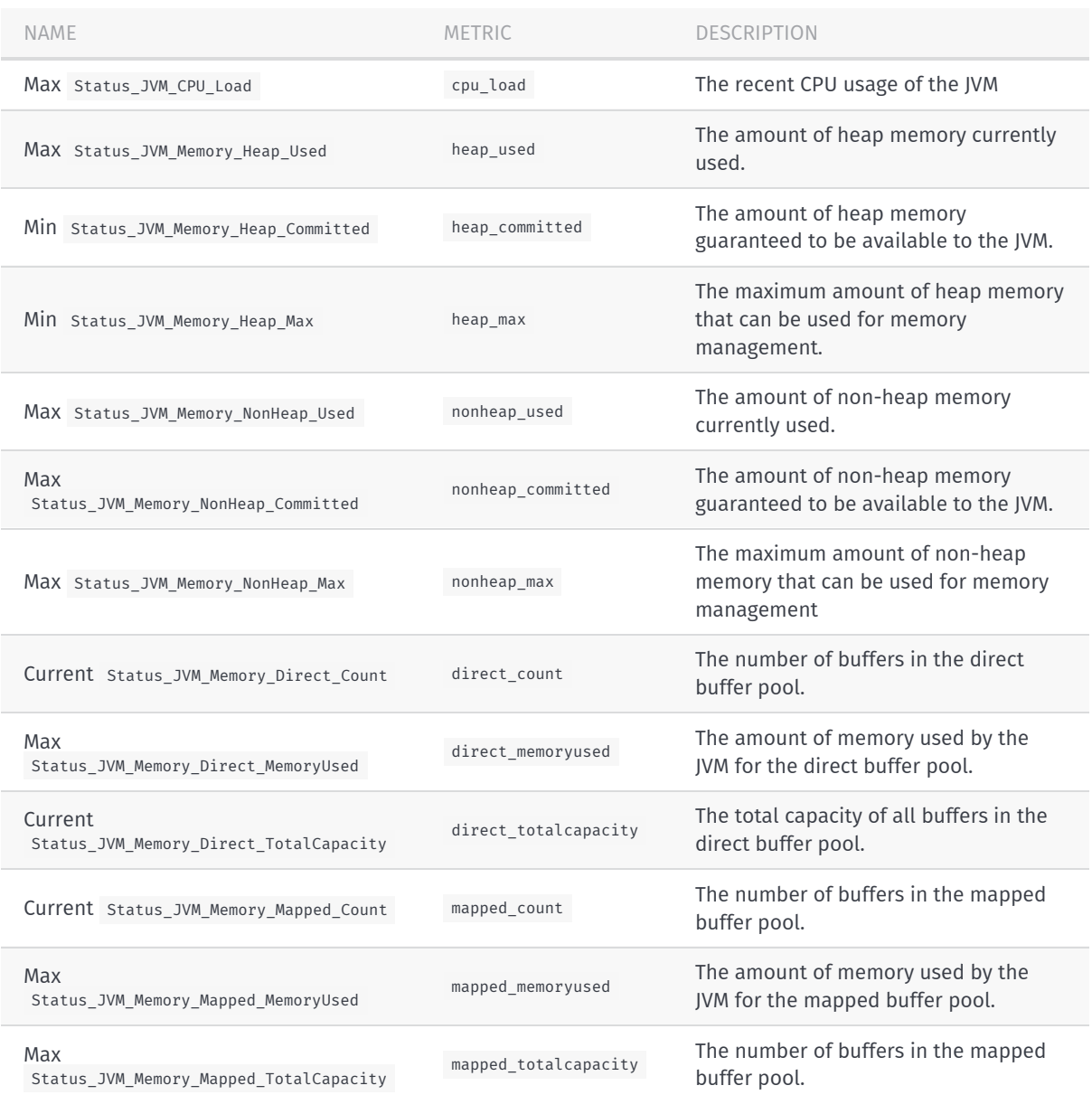

### Flink Cluster Metrics

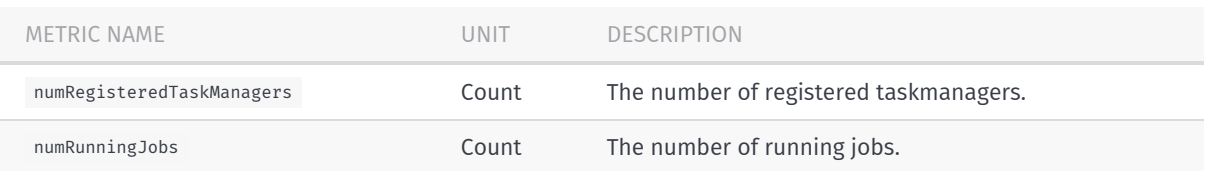

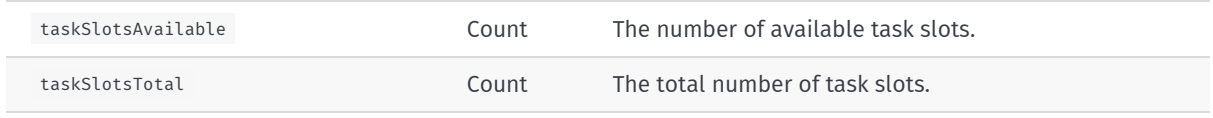

### Flink I/O Metrics

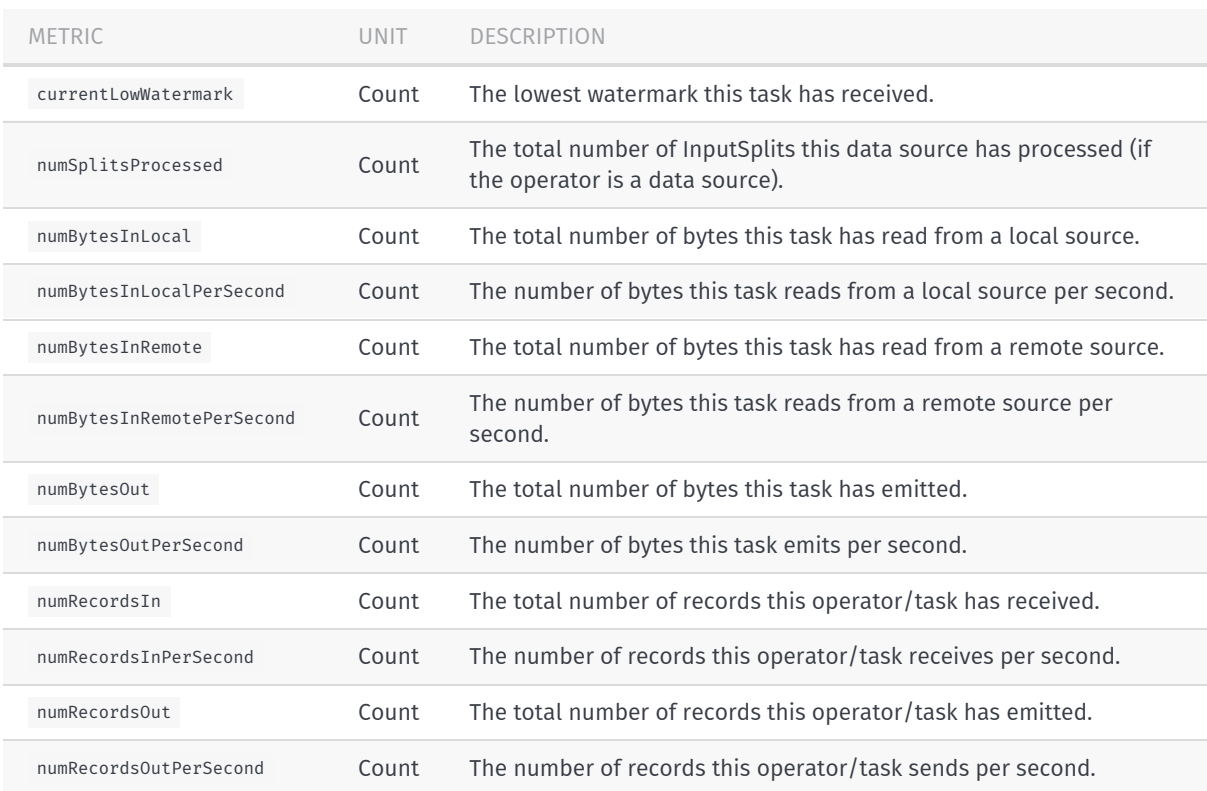

# <span id="page-18-0"></span>Spark Metrics

The following metrics are available for Spark pipelines.

Check the Spark accumulator [documentation](https://spark.apache.org/docs/latest/rdd-programming-guide.html#accumulators) for more information about these metrics.

## Spark Metrics for Pipelines

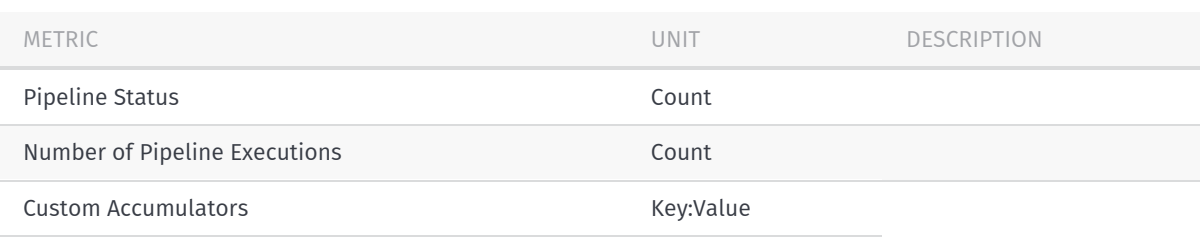

### Spark Metrics for Notebooks

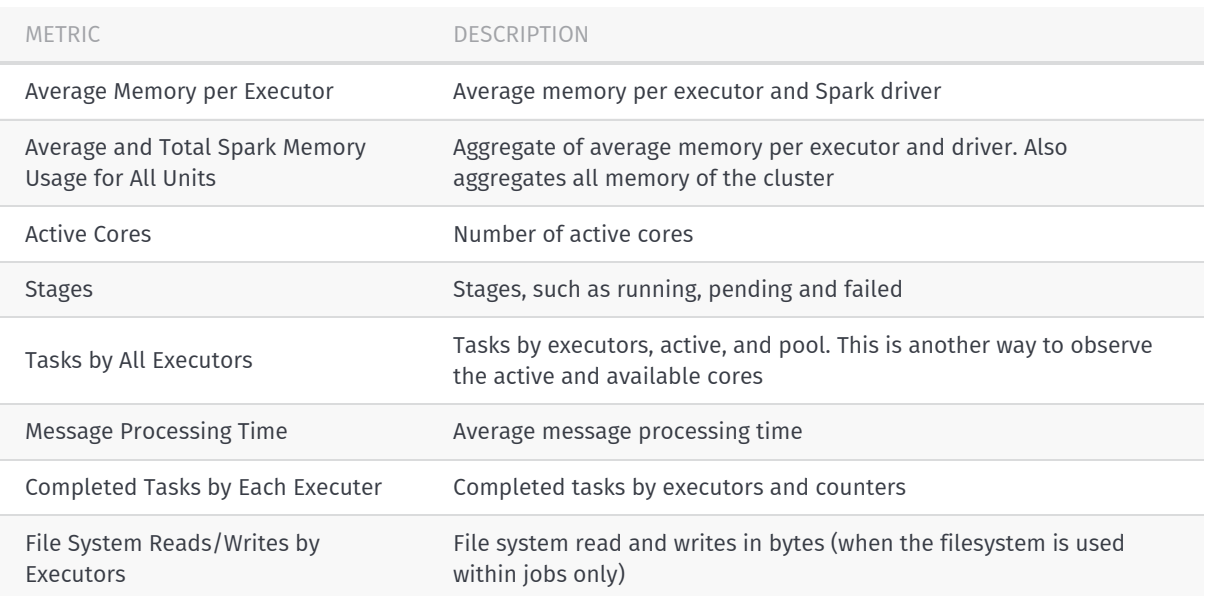

# <span id="page-19-0"></span>Pipeline Metrics

You have access to the following five metrics to understand the status of your pipeline jobs.

For more information on monitoring and [troubleshooting](https://developer.here.com/olp/documentation/pipeline/) pipelines, see *Pipeline Monitoring* in the Pipeline Developer Guide.

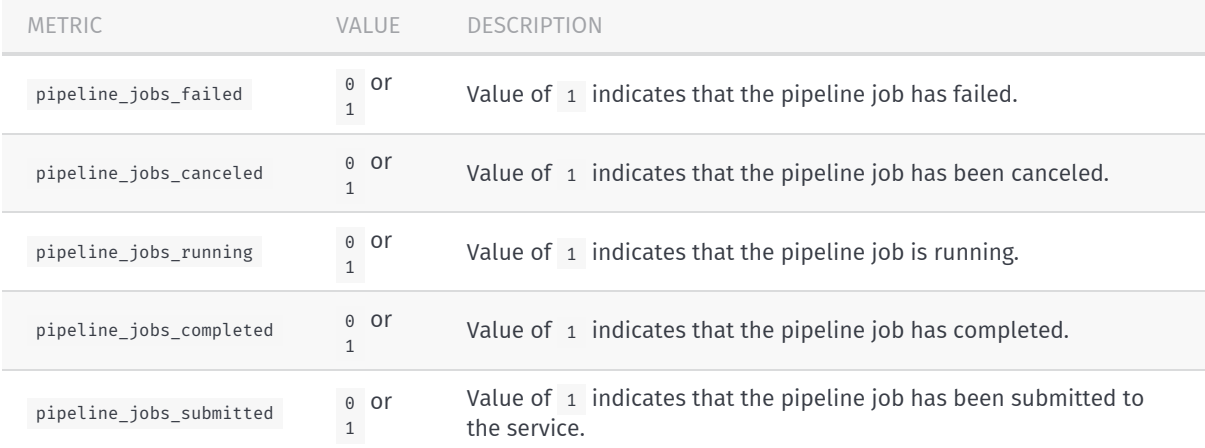

## <span id="page-20-0"></span>Current Usage Metrics

The following metrics are available for you to monitor your current usage of OLP. The metric in the single-stat panel to the right of the dashboard shows the current value within the last one hour, while the graph panel to the left shows the time series presentation of this value.

### Storage Usage Metrics

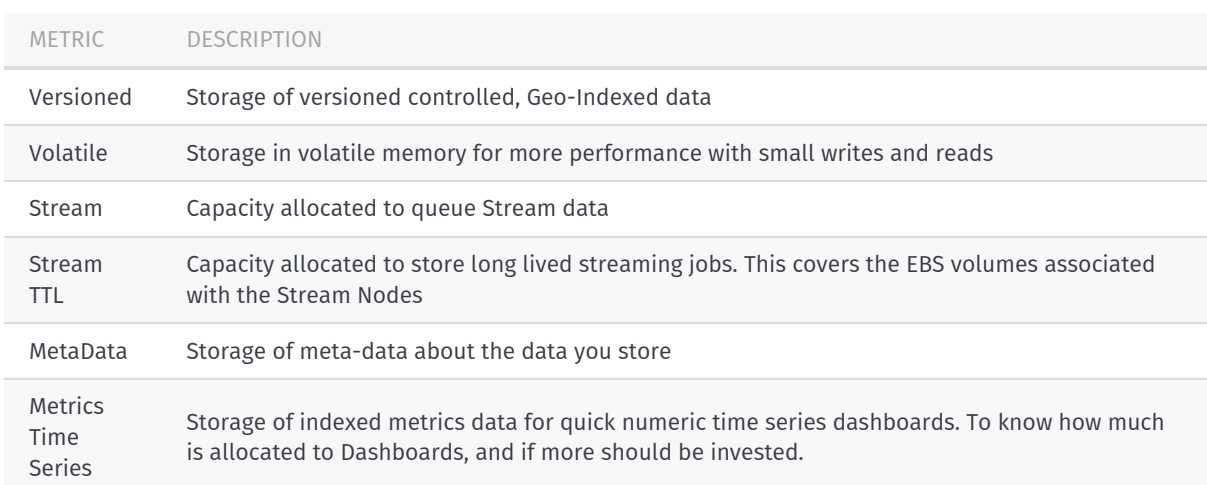

### Transfer Usage Metrics

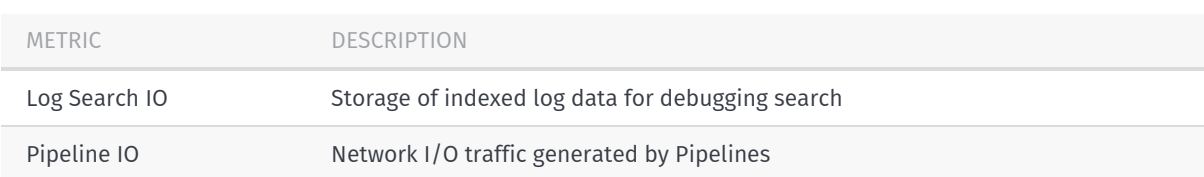

### Compute Usage Metrics

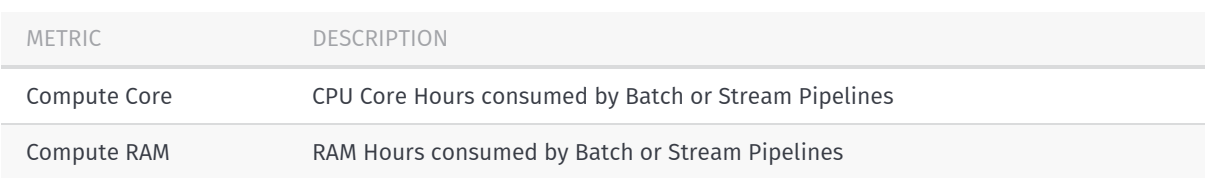

# <span id="page-21-0"></span>Zeppelin Notebook Metrics

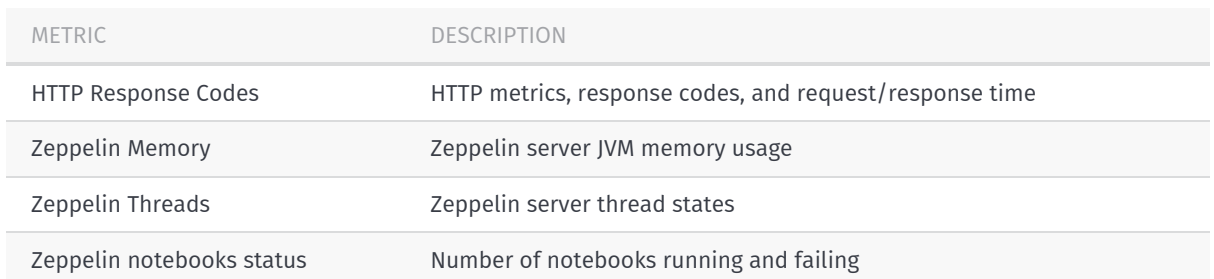

## <span id="page-22-0"></span>Create Reports

In Splunk, you can develop your own report by creating a search and saving it as a report. Saved reports are available within the "Saved Reports" tab. For additional details, see the Splunk [documentation](http://docs.splunk.com/Documentation/Splunk/6.5.2/SearchTutorial/Aboutsavingandsharingreports) on saving and sharing reports.

## <span id="page-23-0"></span>Create and Manage Alerts

You can set up alerts and request email notifications when a condition or threshold is met. Adding a metric can be summarized by the following two sets of steps.

#### Create a Notification Channel

An alert in Grafana has two components—a notification channel and an alert trigger. A notification channel is defined as a way that you can be notified by Grafana, such as email.

To create a notification channel, follow these steps:

- 1. Open the Grafana tool from <https://platform.here.com/> by clicking on **Tools** > **Monitoring and alerts**.
- 2. In Grafana, click the dropdown menu in the upper left, select **Alerting** > **Notification Channels**.
- 3. On this screen, you can create a new channel and specify the notification method by selecting the type from the drop down menu. We only support email and webhook notification types.

#### Note: Grafana Documentation

For more details and options, see the the Grafana [Documentation](http://docs.grafana.org/v4.6/alerting/notifications/) on Notifications.

#### Create the Alert

There are two important things to keep in mind before creating an alert:

- **Alerts cannot be created on the standard metrics dashboards that are supplied with OLP.**
- **Alerts can only be setup on a 'Graph' panel in a dashboard.**

To create the alert, follow these steps:

- 1. Create a new dashboard, use an existing one you've created, or duplicate an existing [dashboard.](#page-24-0) For more information, see the Grafana Getting Started [documentation](http://docs.grafana.org/guides/getting_started/)
- 2. Select a new panel of type **Graph**. Alerts can only be setup on Graph Panels.
- 3. Edit the graph by clicking on the Panel Title and choosing **Edit**.
- 4. Add your metric to the Metrics tab. You can find more information on how to do this in the Grafana [documentation](http://docs.grafana.org/v4.6/alerting/rules/) on Alerting Rules.
- 5. Select the **Alert** tab to add values to the alert.
- 6. Select **Notifications** on the left side menu and add your previously created notification channel.

For more information, see the [Grafana](http://docs.grafana.org/guides/getting_started/) User Guide.

# <span id="page-24-0"></span>Duplicate a Dashboard

You can create an identical copy of the dashboard by performing the following:

- 1. From the Grafana tool, click on the Gear icon at the top.
- 2. Select 'Save As' and provide a new dashboard name.

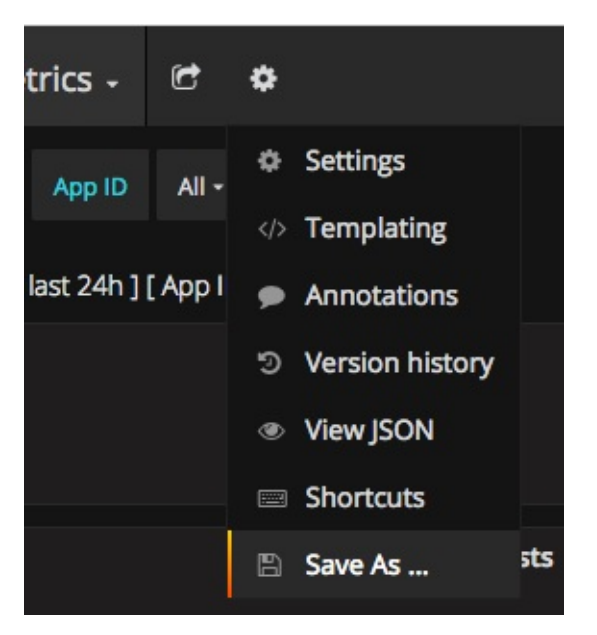

*Figure: Grafana menu to duplicate a dashboard*

## <span id="page-25-0"></span>Need Help?

If you need help with this or any other HERE Open Location Platform Services, visit [platform.here.com](https://platform.here.com) for support.